## CLEARLYRATED ONLINE PROFILE

# Managing Profile Locations

#### **Where to access your profile page settings -**

Access your profile page settings within y[our ClearlyRated Dashboa](https://dashboard.clearlyrated.com/)rd, in the Online Profile tab (previously called Best of Staffing).

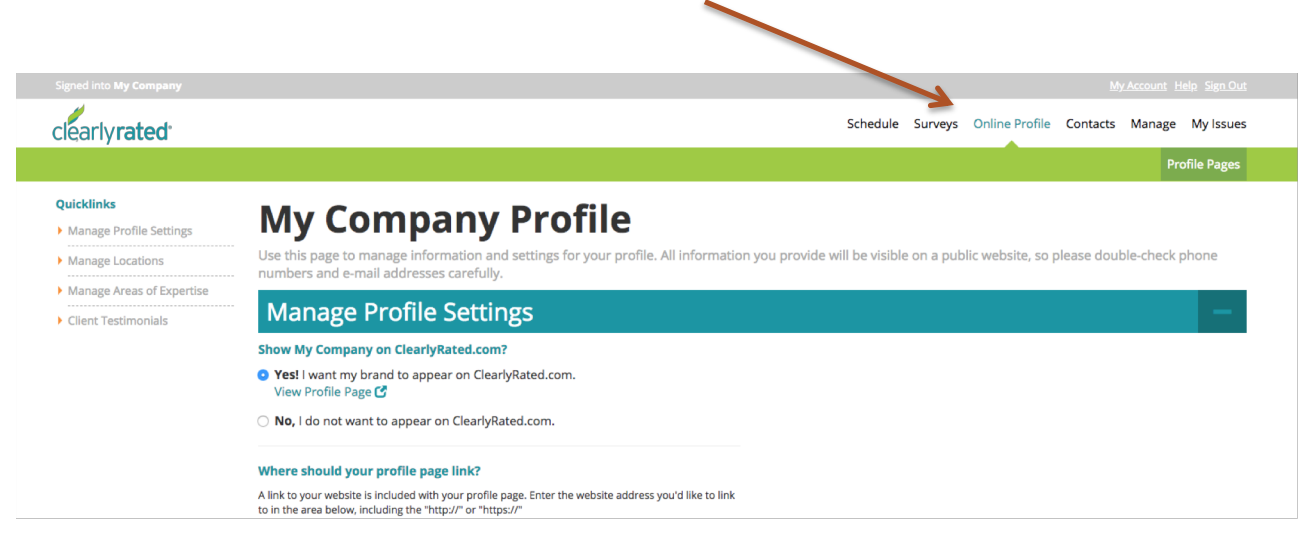

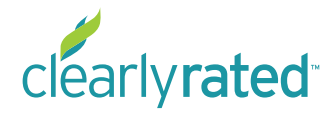

### CLEARLYRATED.COM PROFILE PAGE SETTINGS

# **Location Settings – Single Location**

General location information can be updated by clicking into the location name. The more information you can fill in here, the better, for a more complete profile page.

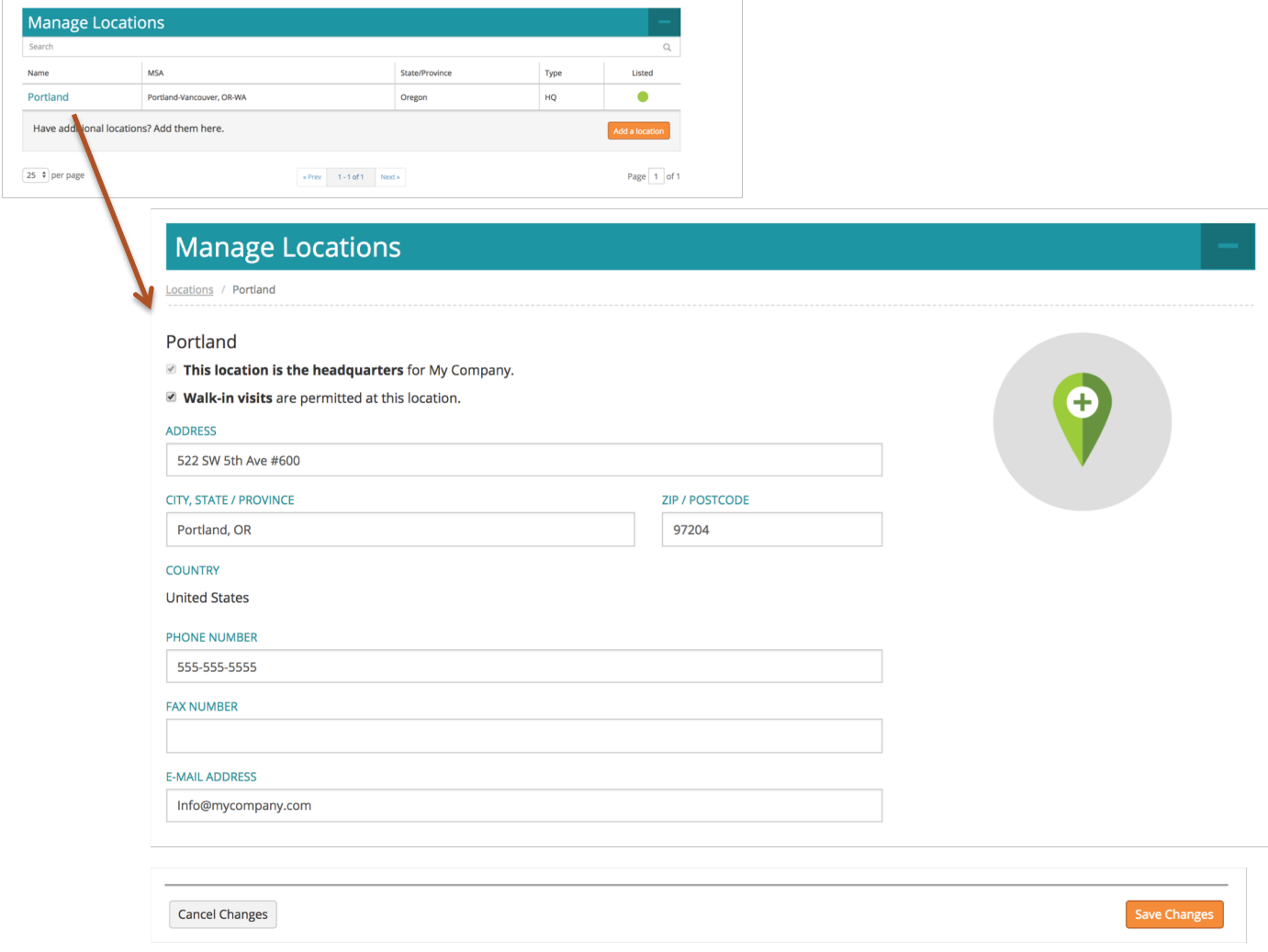

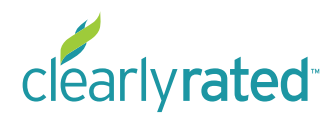

**© Copyright 2018 ClearlyRated, Inc. All Rights Reserved.**  Net Promoter, NPS, and Net Promoter Score are trademarks of Satmetrix Systems, Inc., Bain & Company, and Fred Reichheld.

### CLEARLYRATED.COM PROFILE PAGE SETTINGS

# **Location Settings – Multiple Locations**

If you have more than one location, there are a few additional settings you need to configure to get the most out of your profile pages. By clicking into the location name, you can update and configure the following settings:

- Address and contact information
- Turn profile page on or off
- Enable location specific ratings and testimonials
	- This is why having location data in your survey contact list is so important. You are able to enable location specific ratings and testimonials which makes your profile page more valuable and useful for your potential clients and adds another layer of differentiation.
	- If you are unsure if you have locations in your survey data or have questions, reach out to your account manager.
	- This configuration will not be available until you upload your contact list.

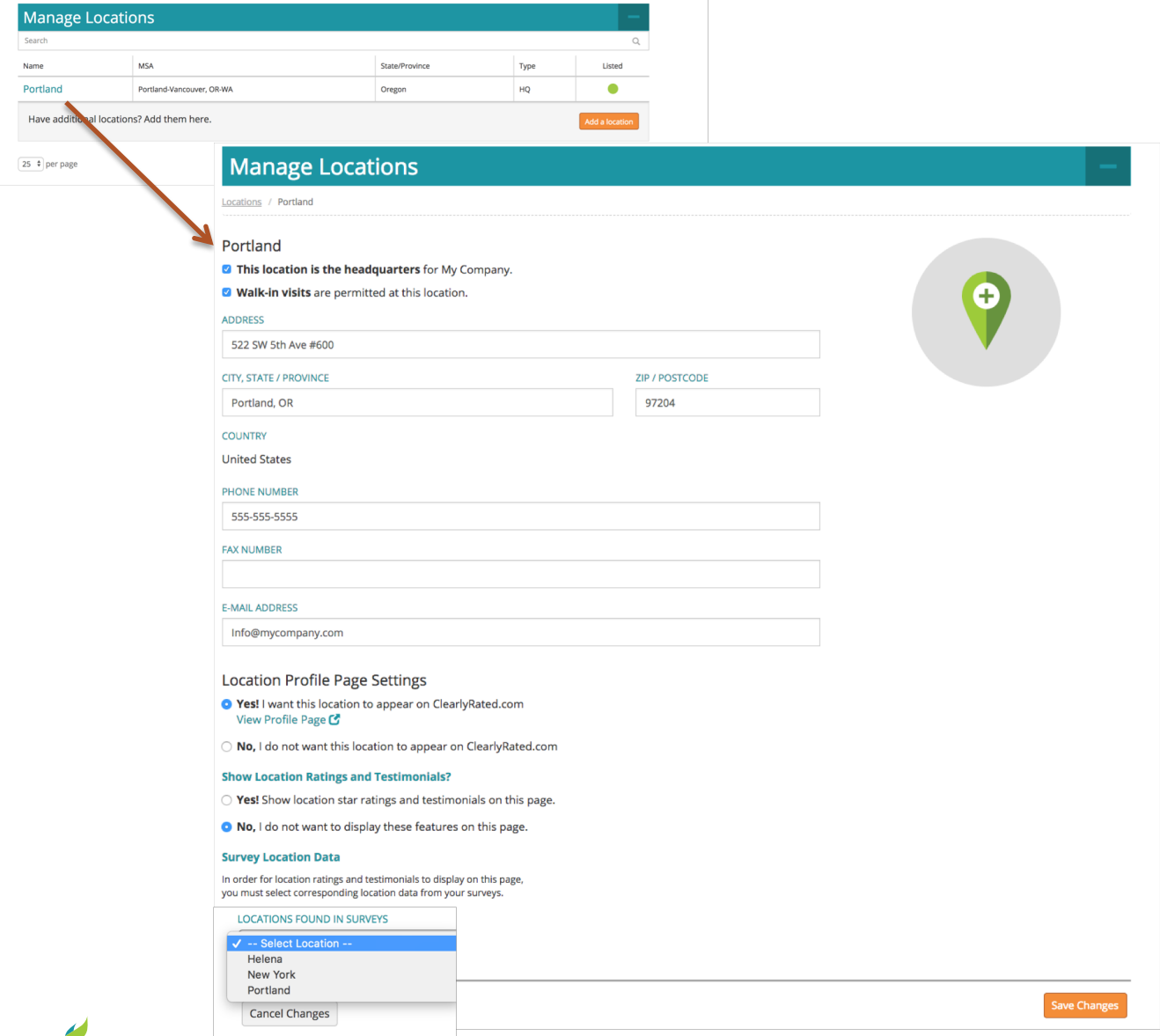

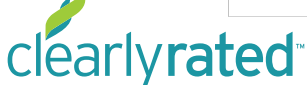

**© Copyright 2018 ClearlyRated, Inc. All Rights Reserved.**  Net Promoter, NPS, and Net Promoter Score are trademarks of Satmetrix Systems, Inc., Bain & Company, and Fred Reichheld.